## GriffinNet Student Portal-Course Offering Search

- 1. Start a[t www.fontbonne.edu](http://www.fontbonne.edu/)
- 2. At the top right is a menu labeled "Resources For". Hover over this menu choice.

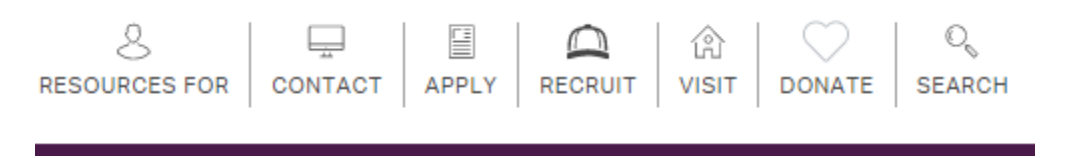

3. From the Drop-down menu click on "Current Students" On this page Click on GriffinNetlocated in the top right-hand corner.

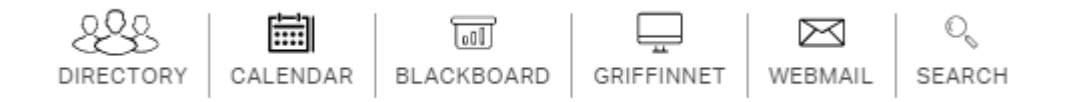

4. Then click on the link for the Student Portal.

## **New Fontbonne University Student and Faculty Portals**

**Faculty Portal** 

**Student Portal** 

- 5. Enter your Username and Password for Griffinnet. The term listed will be the current term. Change the Term to indicate the term you want to register for.
- 6. Click Login

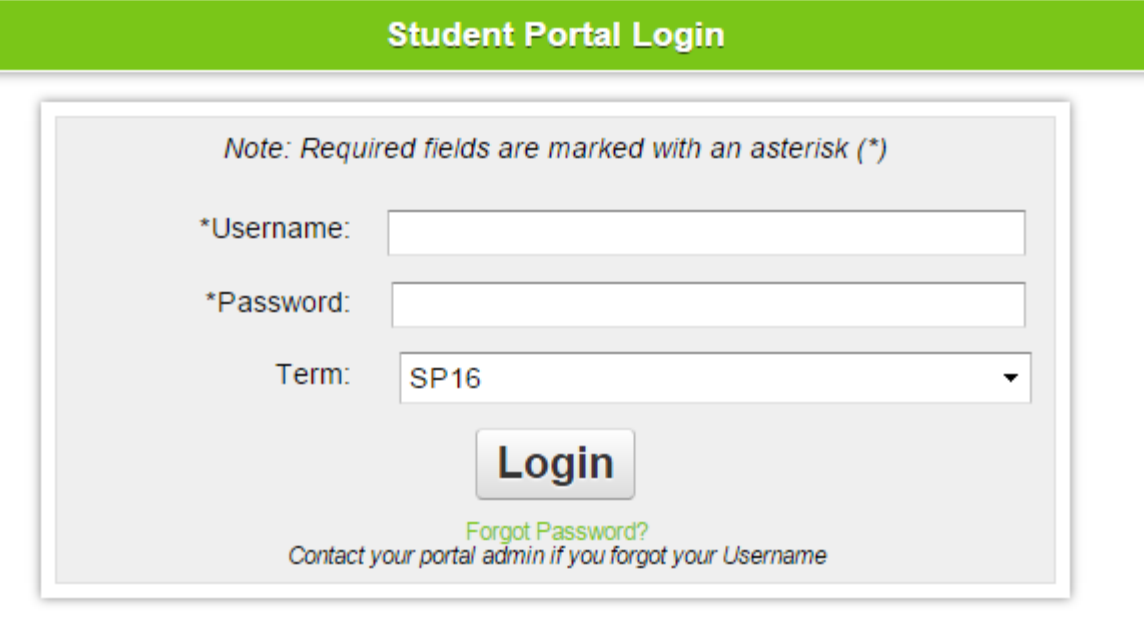

@ 2016 Three Divers Systems Inc. All rights reserved

7. Notice that the top left corner lists your name and the current term. There are also boxes for changing the look of your screen color and font size. This area also has a place to change your password.

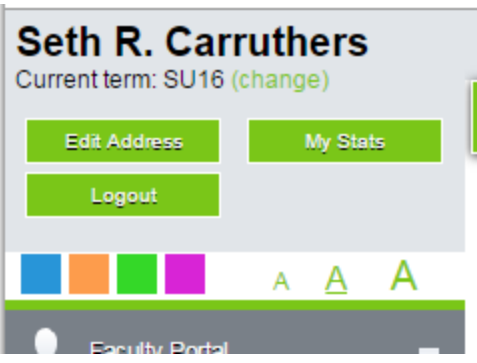

8. The left side of the screen is your main menu. To search the courses being offered, click on Course Offering.

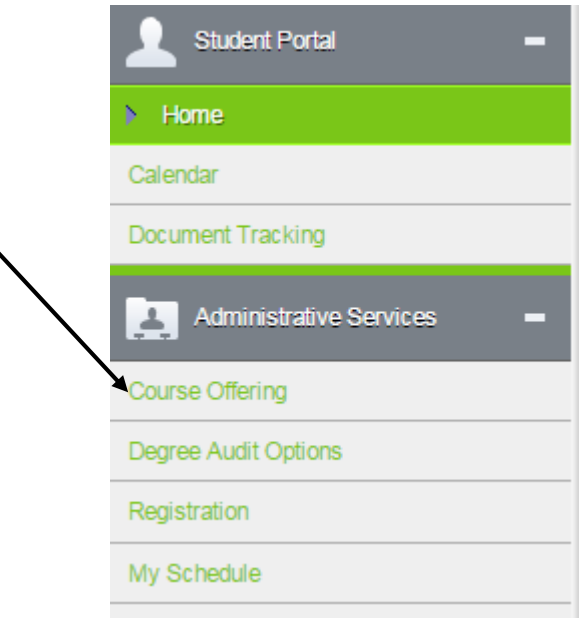

9. To search for specific departments or courses click on the Show Filter icon.

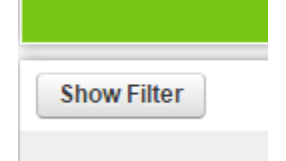

10. The Filter menu allows you to search various days of the week, start times, Divisions (Academic Departments), and Departments (Course Prefixes).

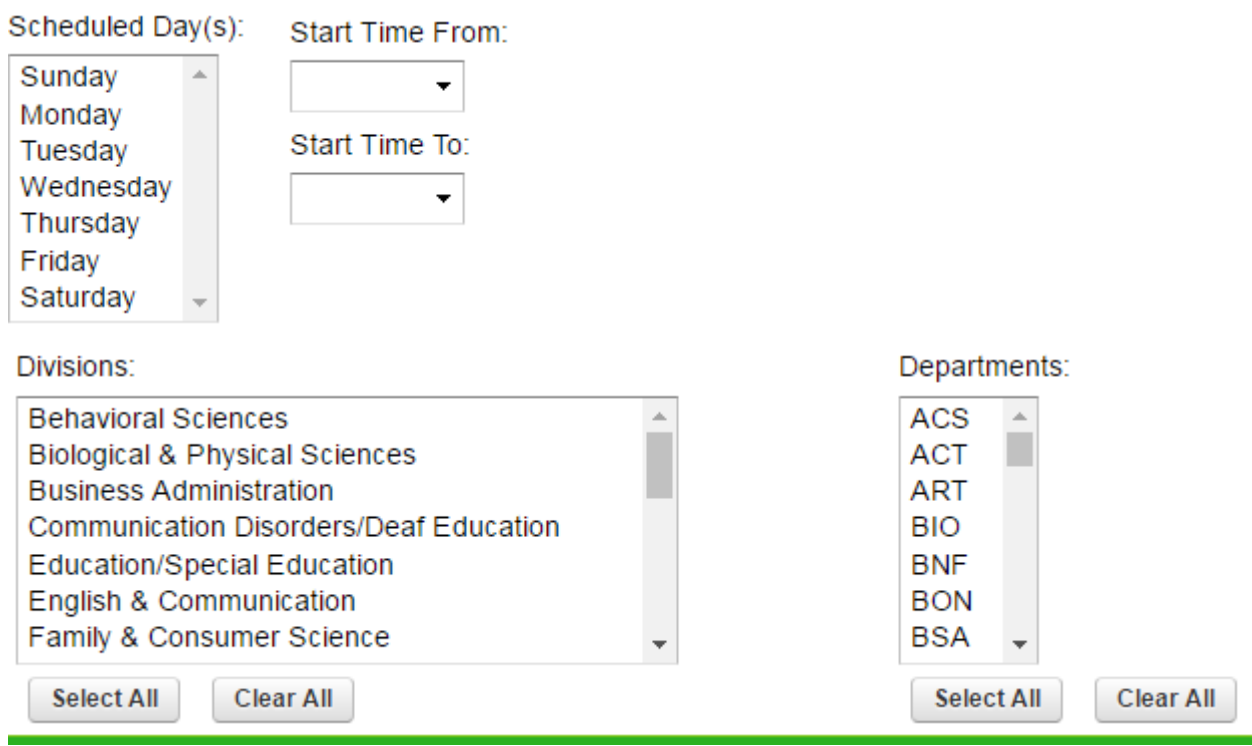

- 11. To choose multiple options, hold down the Control key on your keyboard (CRTL) and click on the choices you need.
- 12. To get the desired result, click on the Apply Filter icon. You may also click on Reset Filter to change the filters.

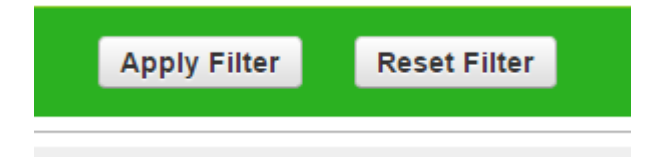